# 회계정보 입력 가이드

# 목 차

- Ⅰ. 회계정보 분석시스템 접속
- Ⅱ. 로그인하는 방법
- Ⅲ. 회계정보 입력하기
- Ⅳ. 엑셀파일을 이용하여 회계자료 제출하기
- Ⅴ. 화면입력으로 회계자료 제출하기
- Ⅵ. 자료 확인하기
- Ⅶ. 자료 제출하기

## Ⅰ. 회계정보 분석시스템 접속

- 1. 웹사이트 주소 : https://fias.kcc.go.kr
- 2. 웹 브라워저의 주소창에 위의 주소를 입력하면 다음과 같은 화면이 나타납니다.

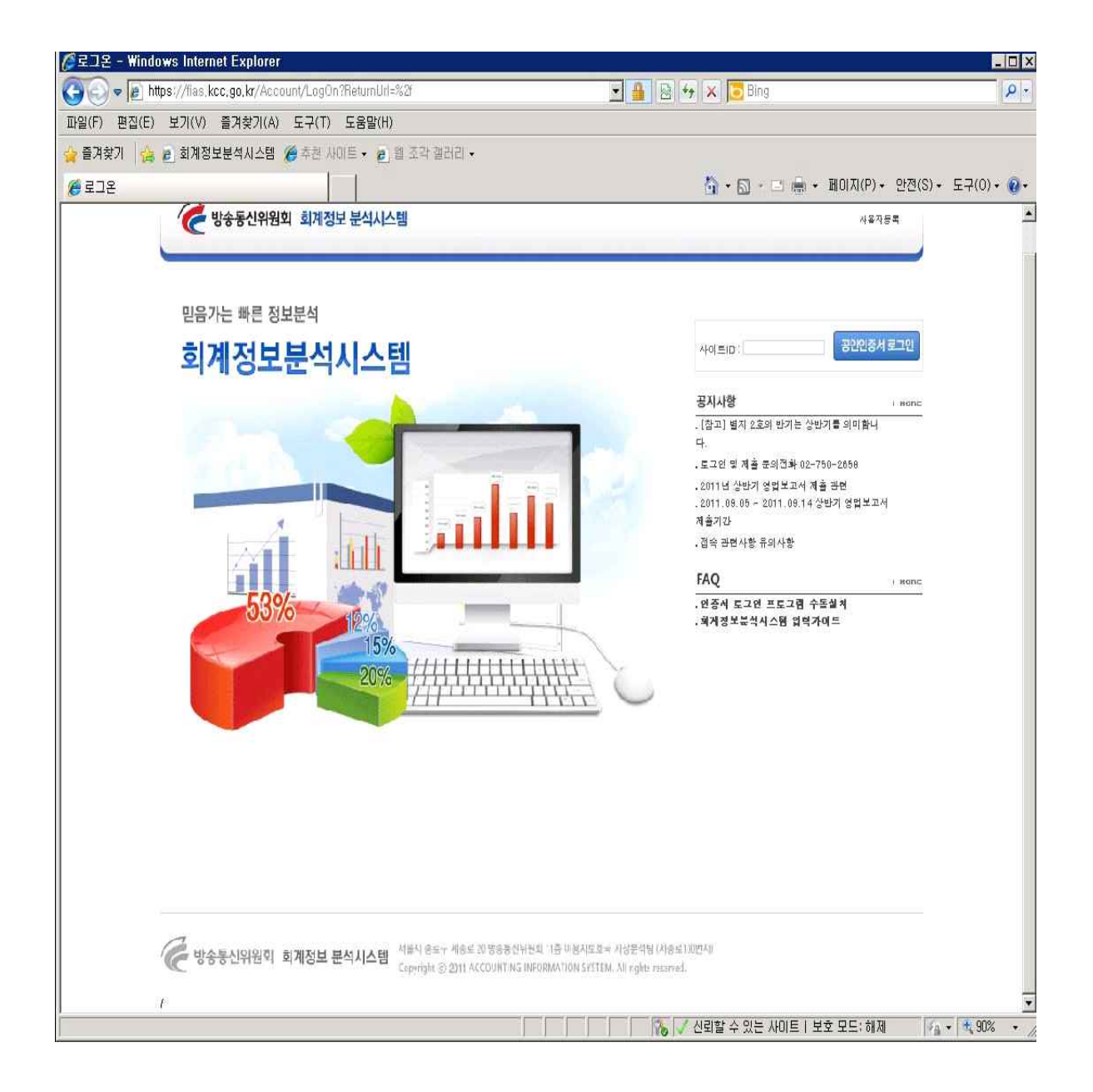

### Ⅱ. 로그인하는 방법

- 1. 신규사업자
- 1-1. 사용자등록이 안된 신규사업자는 우측상단에 사용자등록 버튼을 클릭하여 사용자등록을 합니다.

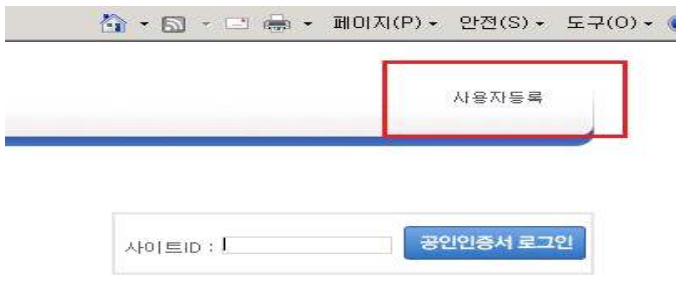

1-2. 사용자 등록 버튼을 클릭하시면 아래와 같은 화면으로 변경 되며 신규 사용자 등록 정보를 빠짐없이 작성하신 후 하단의 버튼을 클릭하시면 메인화면으로 복귀됩니다. 아래 화면의 빨간 박스와 오른쪽 빨간 박스의 인증서 비밀번호는 동일 하여야 하므로 주의하여 주십시오.

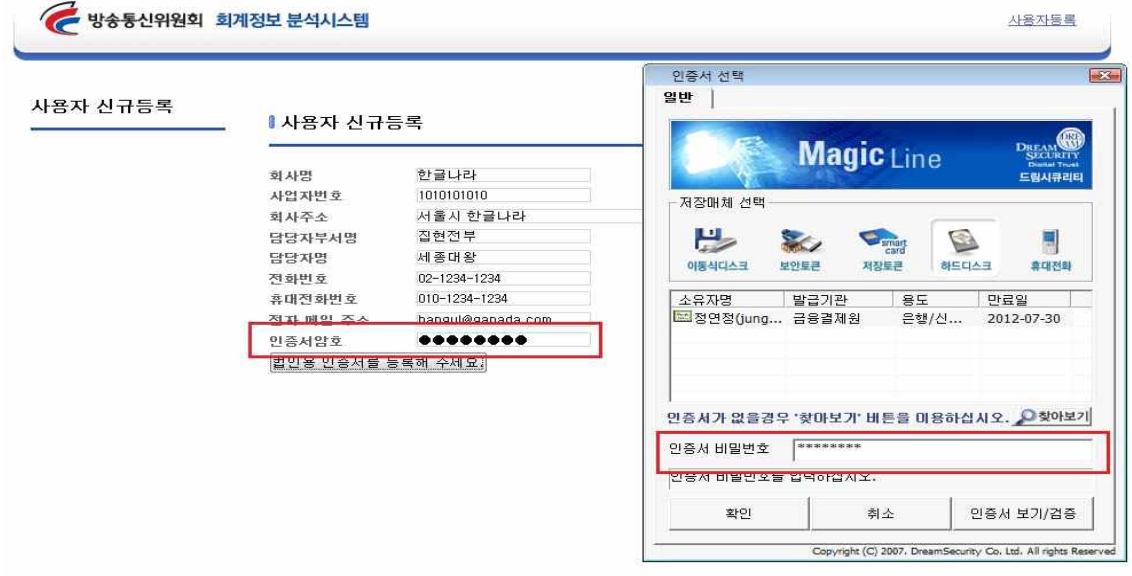

※ 신규 등록 후 방송통신위원회의 승인과정을 필요로 최소 1시간 후 로그인이 가능합니다.

1-3. 사업자 승인이 완료되며 우측 상단에 위치한 로그인 창에서 로그인이 가능합니다. 아이디는 사업자번호로 지정되어 있으며 로그인시 법인용 공인인증서를 반드시 사용하셔야 됩니다.

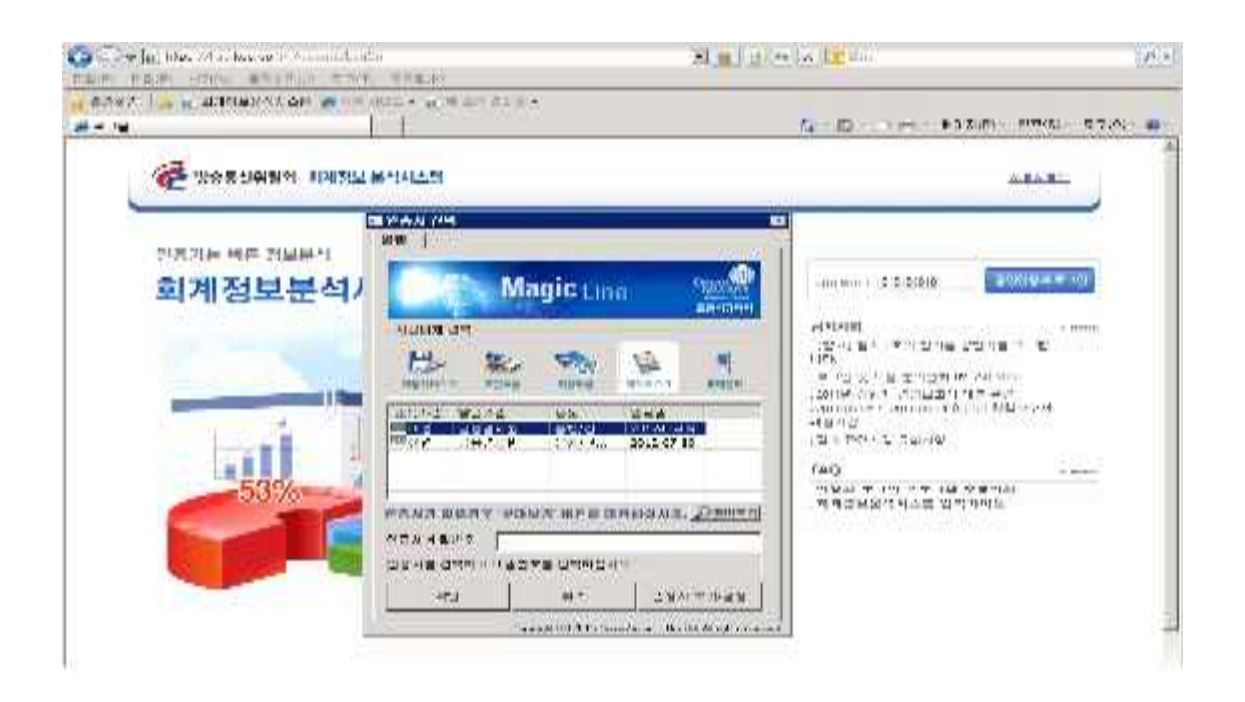

1-4. 로그인 과정을 마치시면 다음 화면에 2011년 자료제출 안내문이 나타납니다.

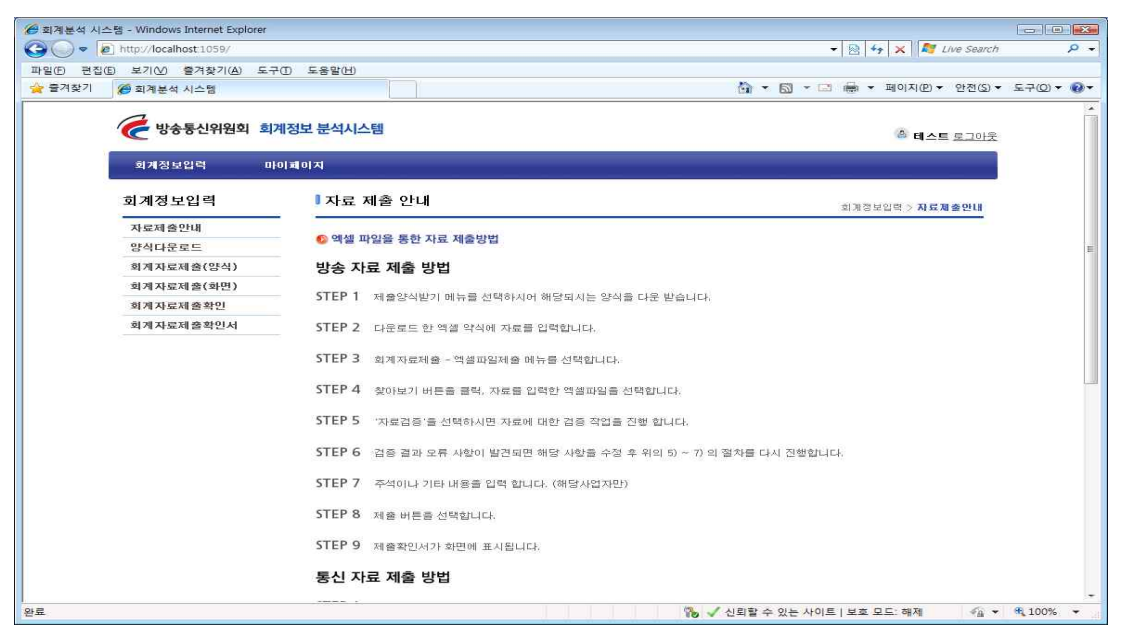

- 2. 회계정보 분석시스템 등록된 기존사업자
	- 기존에 회계정보 분석시스템을 통해 회계자료를 제출했던 사업자는 신규등록 과정없이 바로『1-3과정』을 통해 로그인하시면 됩니다. 다만, 회계자료 제출담당자가 변경된 경우 마이페이지를 통해 담 당자변경을 하셔야합니다.

#### Ⅲ. 회계정보 입력하기

- 1. 양식다운로드 하기
	- 1-1. 사용자는 좌측 메뉴 중 양식다운로드를 클릭하여 회계자료 제출용 엑셀 양식 파일을 다운로드 받아 주십시오. 사업자에 따라 해당 엑셀 양식을 다운 받게 됩니다.

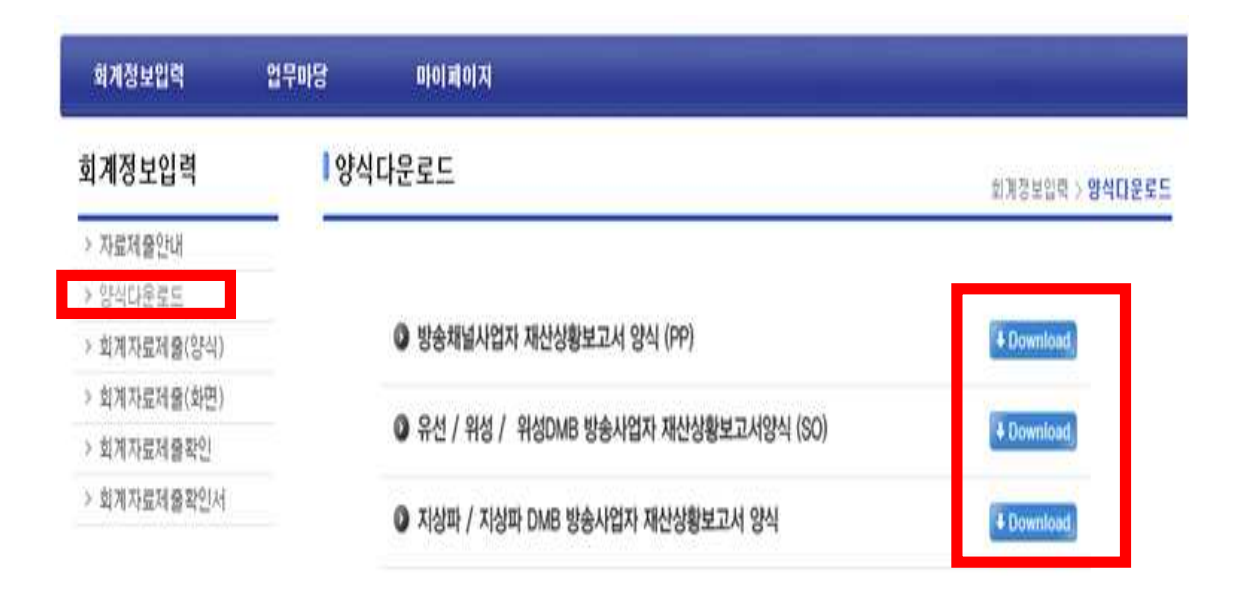

1-2. 팝업창이 나타나면 "저장하기"를 선택 하신 후 파일을 저장 합니다. 다운 받은 엑셀 양식 파일에 귀사의 회계 정보를 입력합니다.

#### 1-3. 주의사항

- 각 엑셀 파일에는 함수가 존재하여 양식이 보호되어 있습니다.
- 해당 엑셀 양식에 맞게 자료 입력프로그램이 개발 되었으므로 시트를 치환하시거나 변형 하지 마시길 바랍니다.
- 각 엑셀시트에는 자료의 자동계산을 위한 함수와 시트간의 자료의 정확성을 검사하는 함수들이 포함되어 있습니다.
- 최종 제출 전에 해당 함수가 모두 성공하는지 확인 후 제출하시면 시간을 절약하실 수 있습니다.
- 저장 시 확장자를 반드시 "Excel 97-2003(.xls)" 로 저장하셔야 합니다.

#### Ⅳ. 제출하기-엑셀 파일을 이용하기

- 1. 엑셀자료 입력
	- 1-1. 좌측메뉴에서 회계자료 제출(양식)을 클릭하면 각 사업자별 제출양식이 존재합니다. 해당 회계자료 제출양식을 클릭합니다.

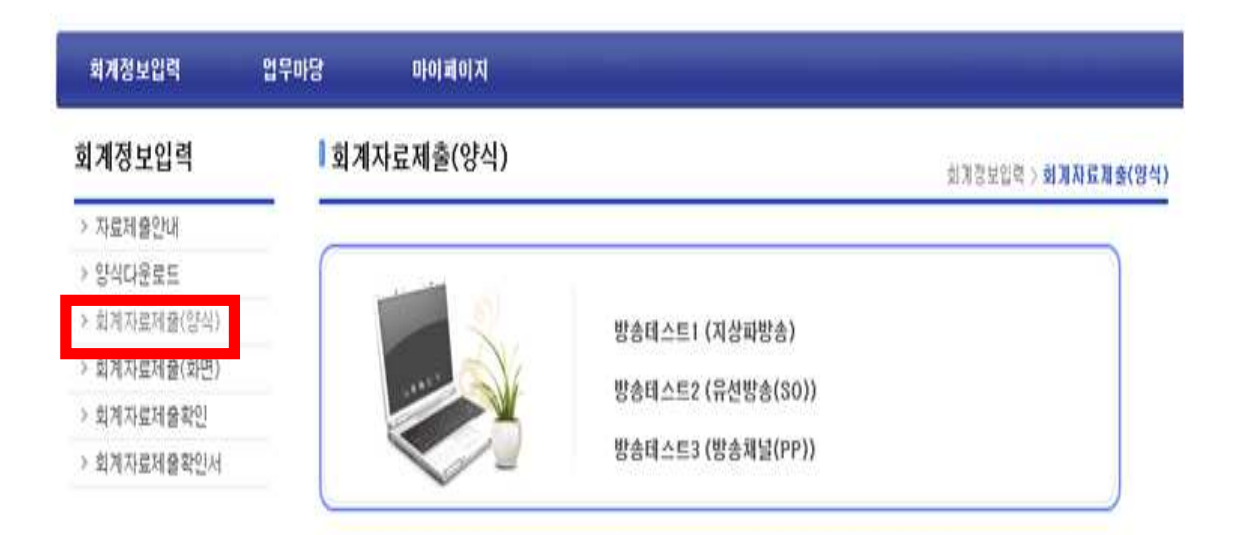

1-2.『1-1과정』이후에는 다음과 같은 화면으로 변경됩니다. 사용자는 각 항목별 회계자료를 등록합니다.

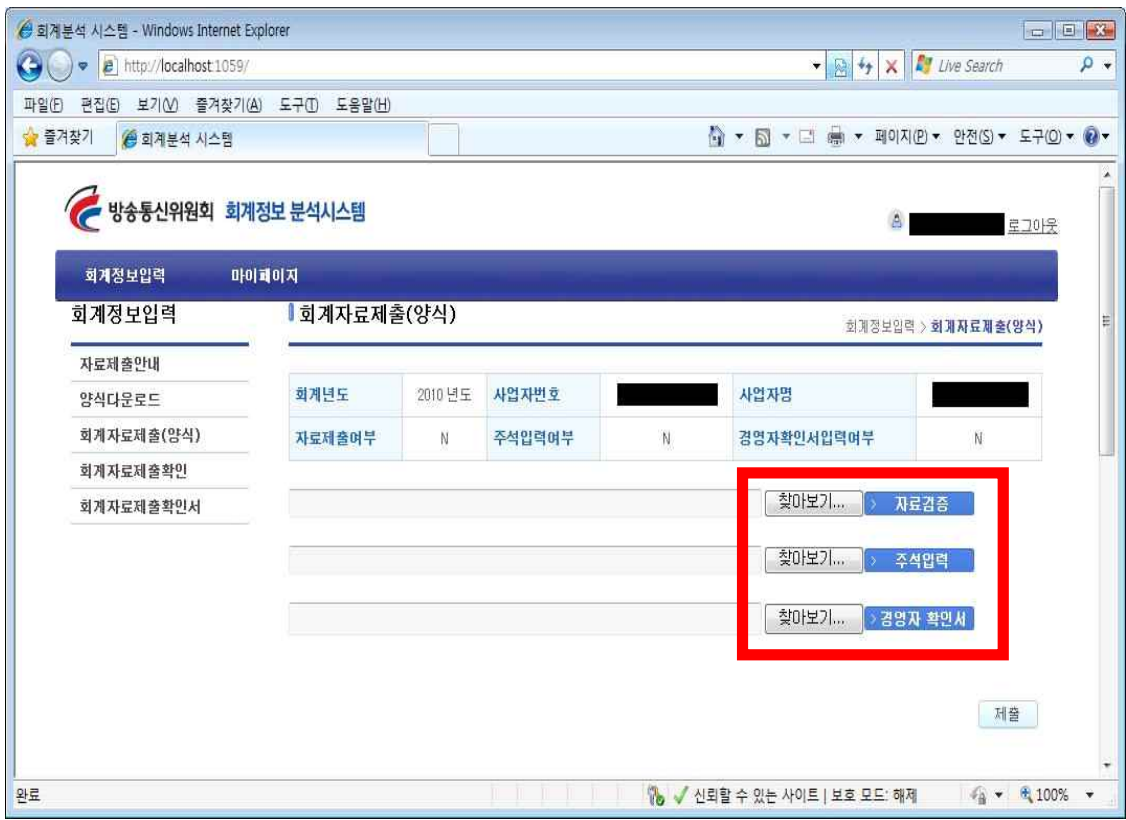

#### 1-3. 등록 안내

- l "찾아보기" 버튼을 클릭하여 사용자가 작성한 엑셀 파일을 선택합니다. (참고 : 엑셀 파일의 경우 Excel 97-2003의 확장자인 .xls로 만업로드가 가능합니다.)
- "자료검증" 버튼을 클릭하여 선택한 파일을 시스템에 입력합니다.
- "주석"버튼은 해당사항이 있을 경우에만 입력합니다.

1-4. 자료 검증 및 파일 업로드 시 주의사항 ● 다른 양식을 업로드 하거나 잘못된 파일 업로드 시 오류 화면

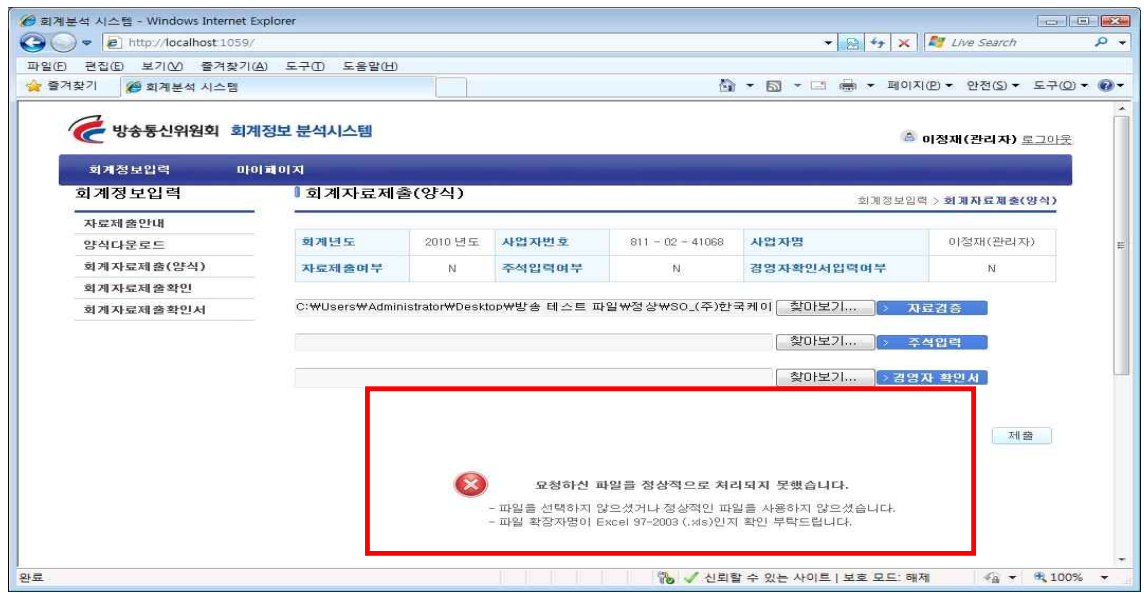

● 해당사항을 점검하여 엑셀 파일의 내용을 수정하신 후 다시 엑셀 파일 입력을 하시기 바랍니다.

#### ● 정상적으로 업로드가 안 된 경우 저장 및 제출이 안 됩니다.

● 엑셀파일 『자료 검증』시 오류 사항이 있다면 다음과 같이 오류의 내용을 알려드립니다. 오류 사항을 확인하여 다시 『자료검증』을 실시하여 오류사항이 없도록 해야 정상적인 제출할 수 있습니다.

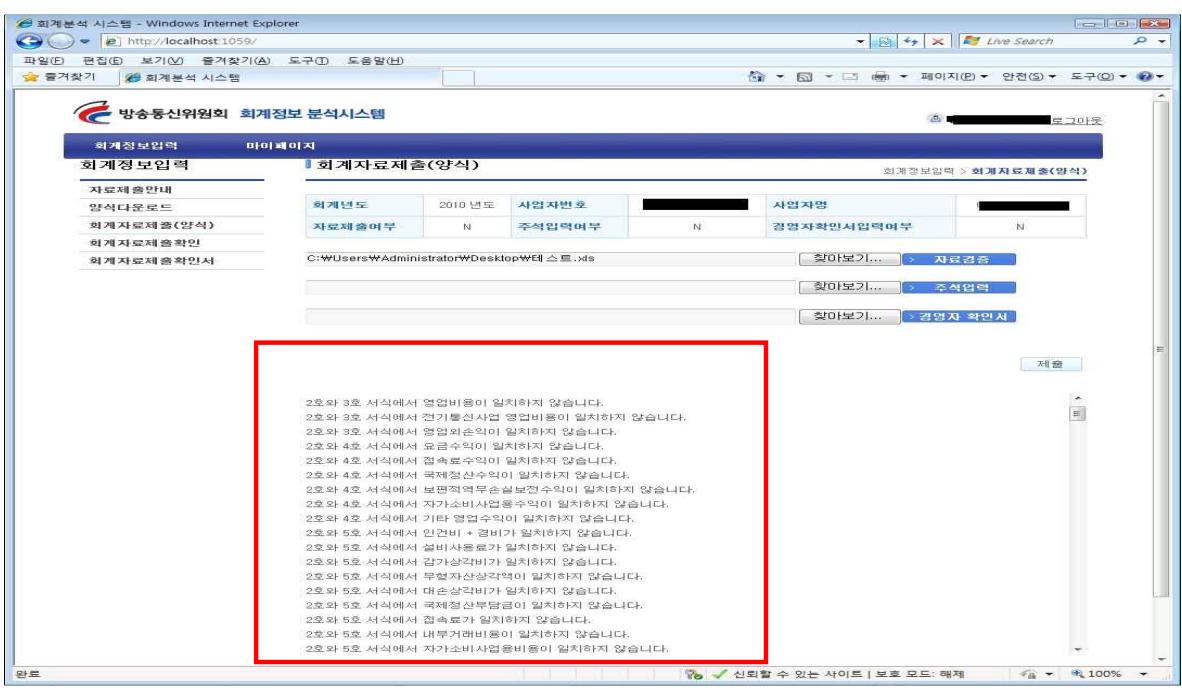

# l 오류 사항이 없이 정상적으로 제출이 완료 되면 다음과 같은 화면이 나타납니다.

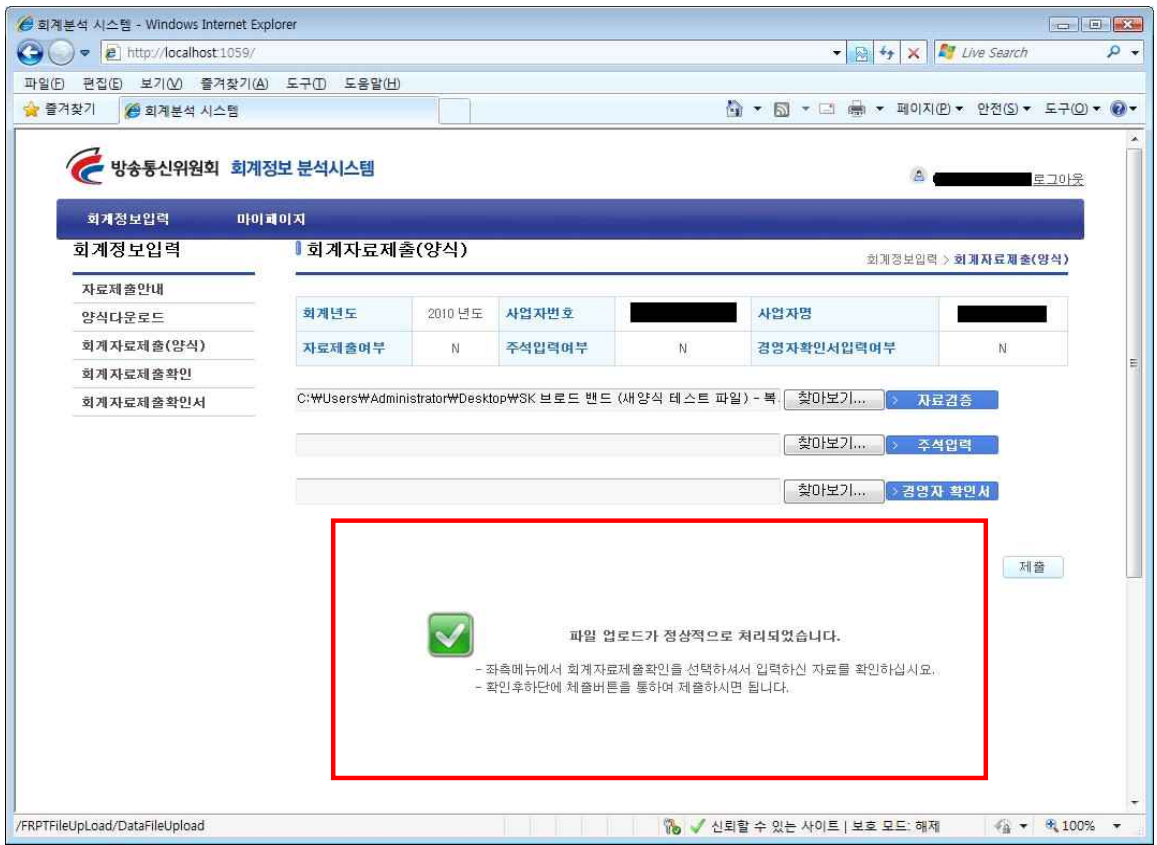

## Ⅴ. 화면입력으로 회계자료 제출하기

5. 엑셀자료 입력

5-1. 좌측메뉴에서 회계 자료 제출(화면)을 클릭합니다.

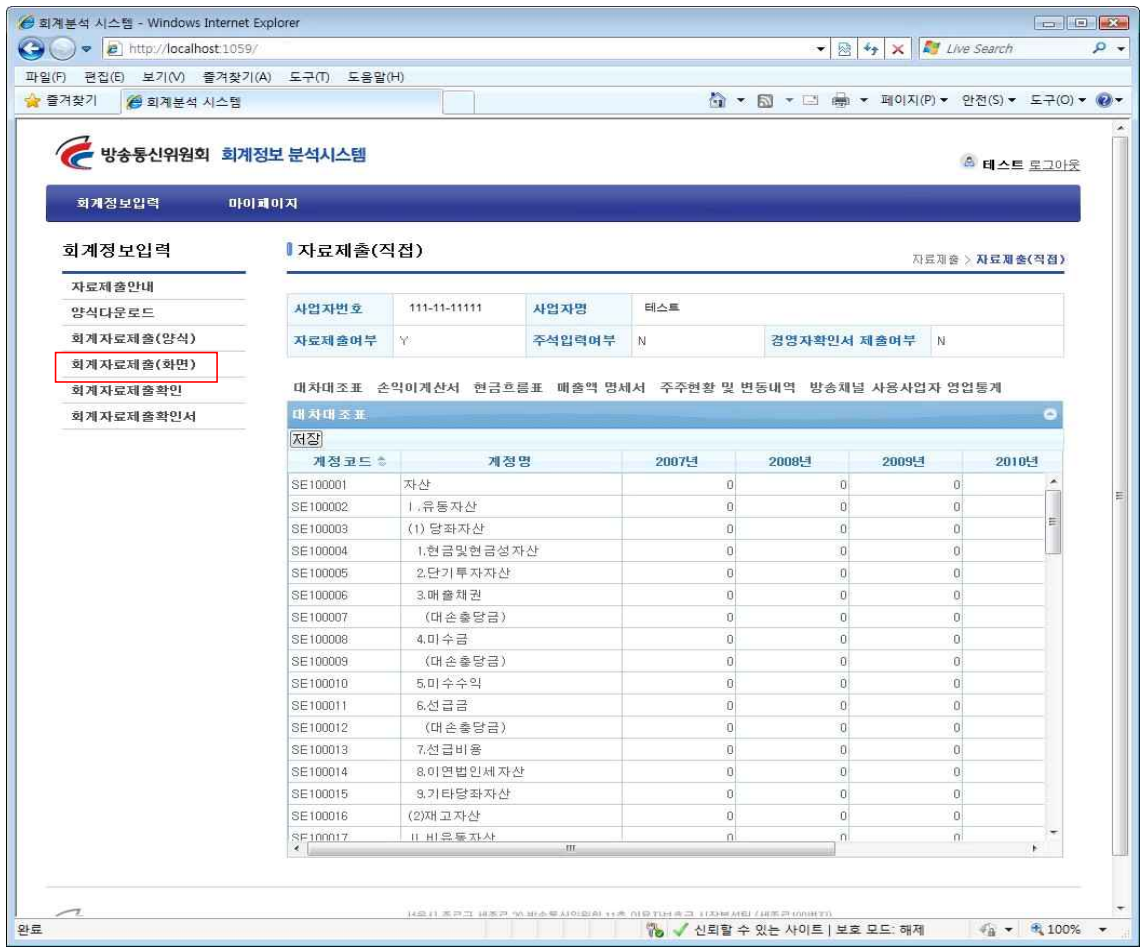

- 방송사업자의 경우 재무상태표/손익계산서/현금흐름표의 당기 년도만 입력하시면 됩니다.
- 양식을 입력 후 저장버튼을 클릭하지 않으시면 저장이 되지 않습니다. 다음 시트로 이동 전 반드시 중간 저장하시기 바랍니다.
- 6개의 양식은 순서대로 작성하시고 반드시 모두 작성하셔야 합니다.
- 기간통신사업자의 경우 매출액 100억 미만 사업자만 영업보고서를 화면입력을 이용할 수 있습니다.

## Ⅵ. 자료 확인하기

1. 자료 확인하는 방법

좌측메뉴에서 회계자료제출확인버튼을 클릭하시면 다음과 같은 화면이 나옵니다. 자료 검증에 통과한 자료만 볼 수 있습니다.

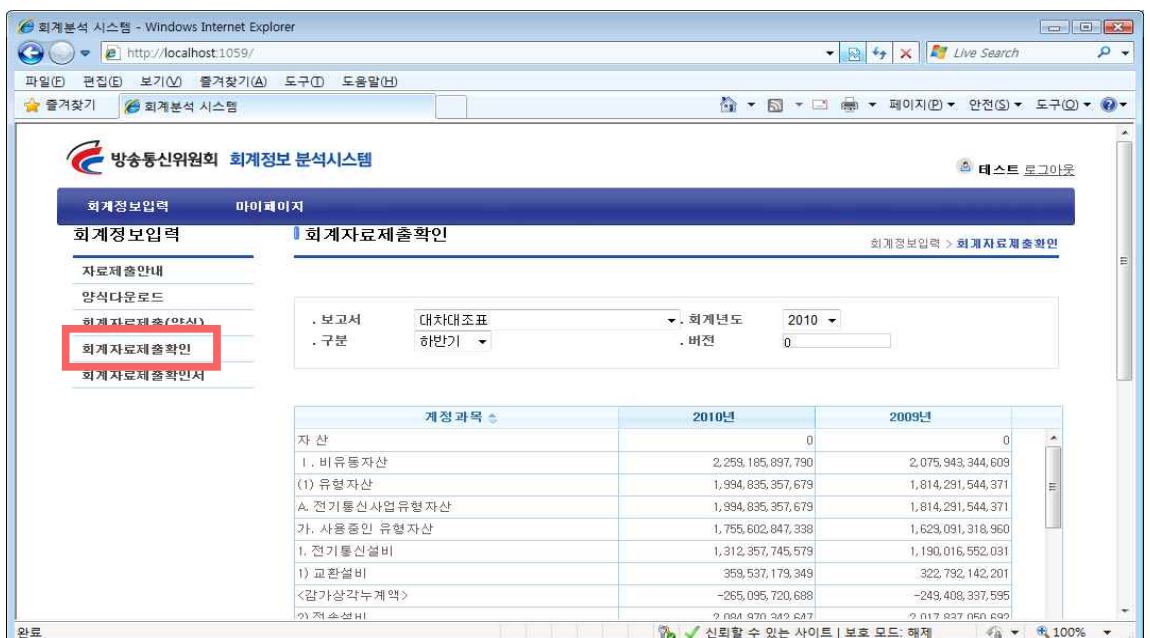

### 2. 자료검증을 통과한 자료들은 다음과 같이 화면에 나옵니다.

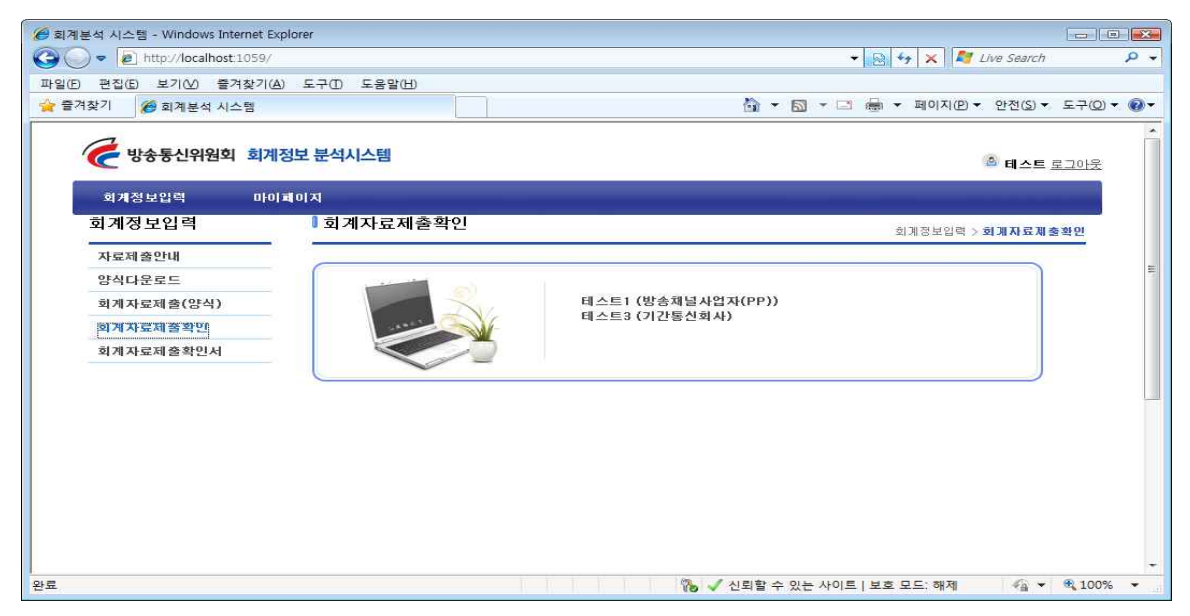

## Ⅶ. 자료 제출하기

1. 자료 확인이 끝나시면 회계자료 제출(양식)에서 제출을 하시면 됩니다.

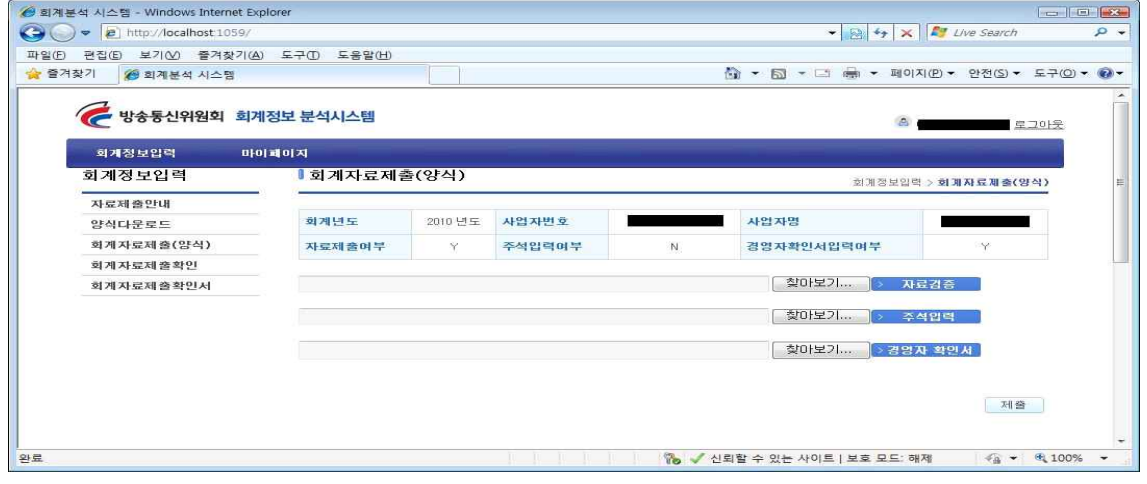

● 제출 시 자료제출여부가 "Y" 면 제출이 가능합니다.

● 제출이 정상적으로 된 경우 다음과 같이 제출 확인서 화면이 나옵니다.

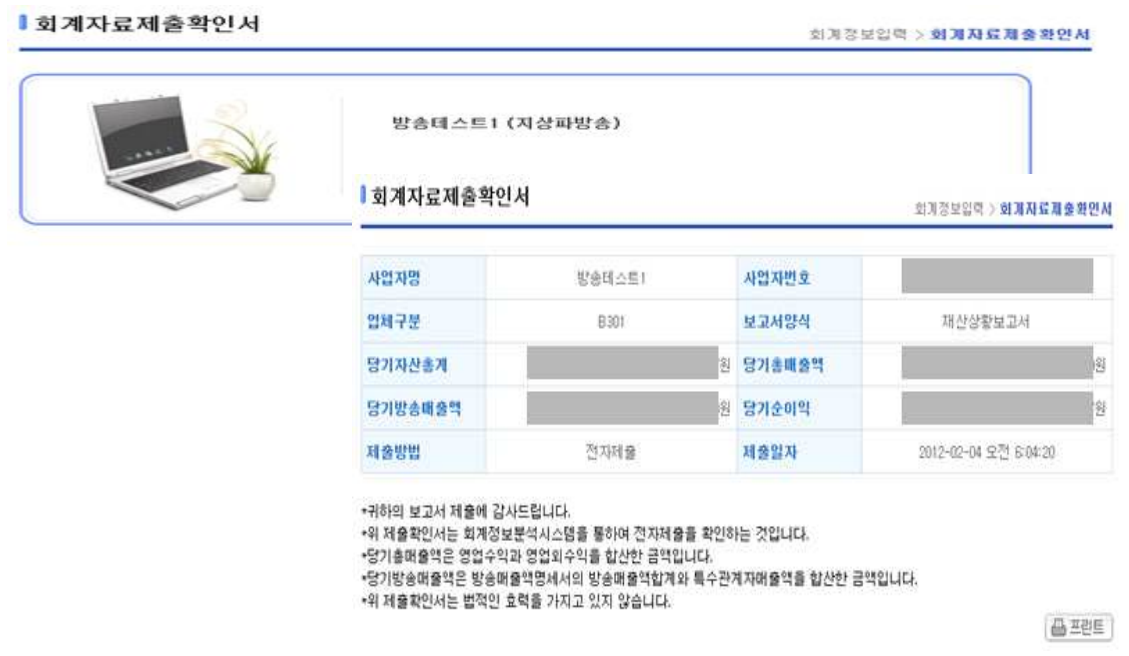

● 제출확인서의 경우 최종 제출 후 입력기간 동안 좌측메뉴의 회계자료제출확인서 메뉴에서 확인 가능합니다. 글.